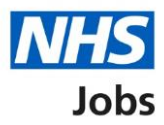

## <span id="page-0-0"></span>**How to complete a qualification check in NHS Jobs user guide**

This guide gives you instructions for how to complete a qualification check in the NHS Jobs service.

You'll confirm if the applicant needs a qualification check to complete their pre-employment information before they can start their new job.

For users of NHS Jobs and Electronic Staff Record (ESR) integration, go to the 'Process [flow diagram'](#page-2-0) page.

To find out which roles can do this, go to the '**Roles and permissions**' link in the '**Help and information**' section of the [employer dashboard.](https://beta.jobs.nhs.uk/home)

# **Contents**

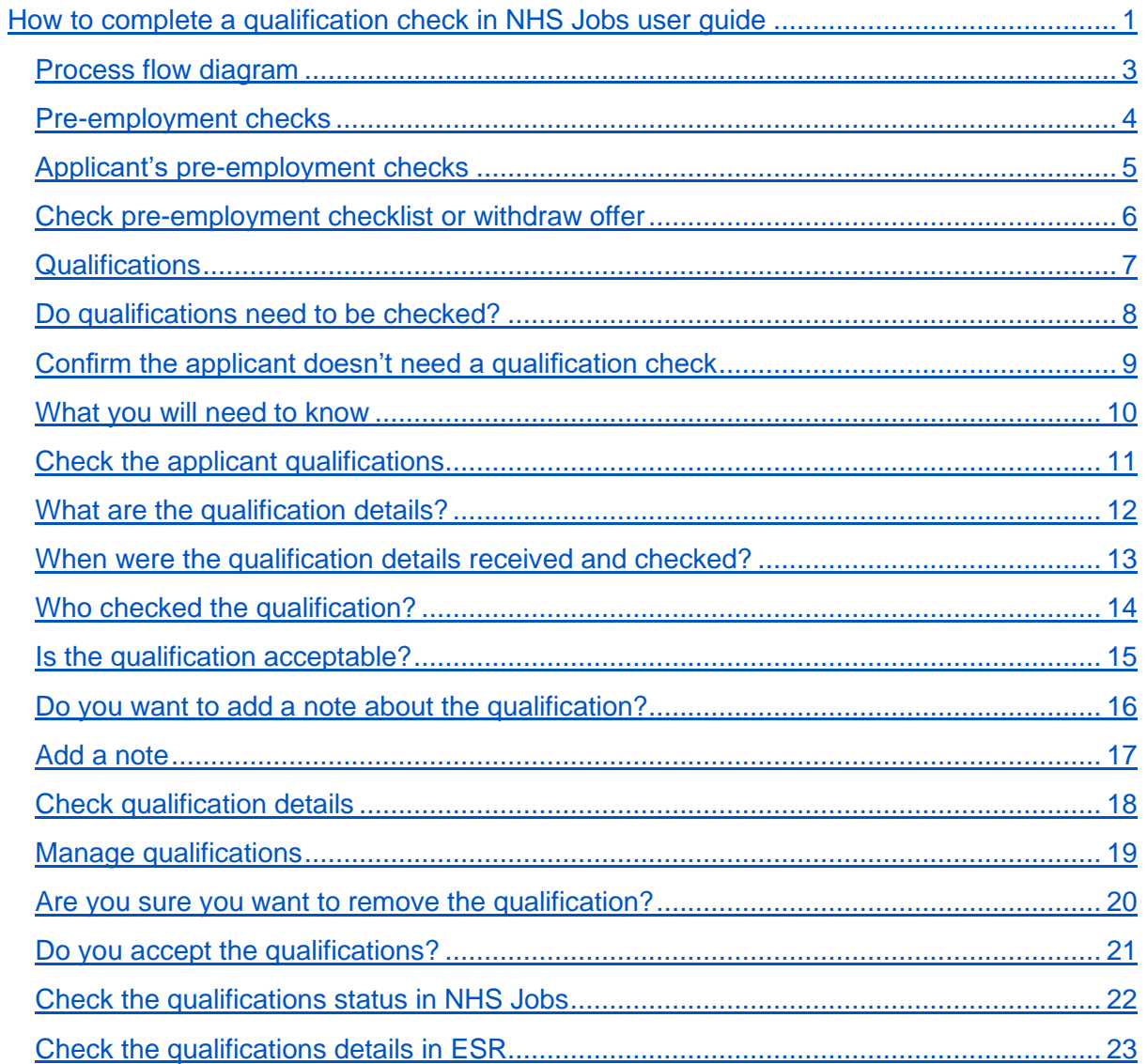

#### <span id="page-2-0"></span>**Process flow diagram**

This diagram shows the integration between NHS Jobs and ESR for completing a qualification check.

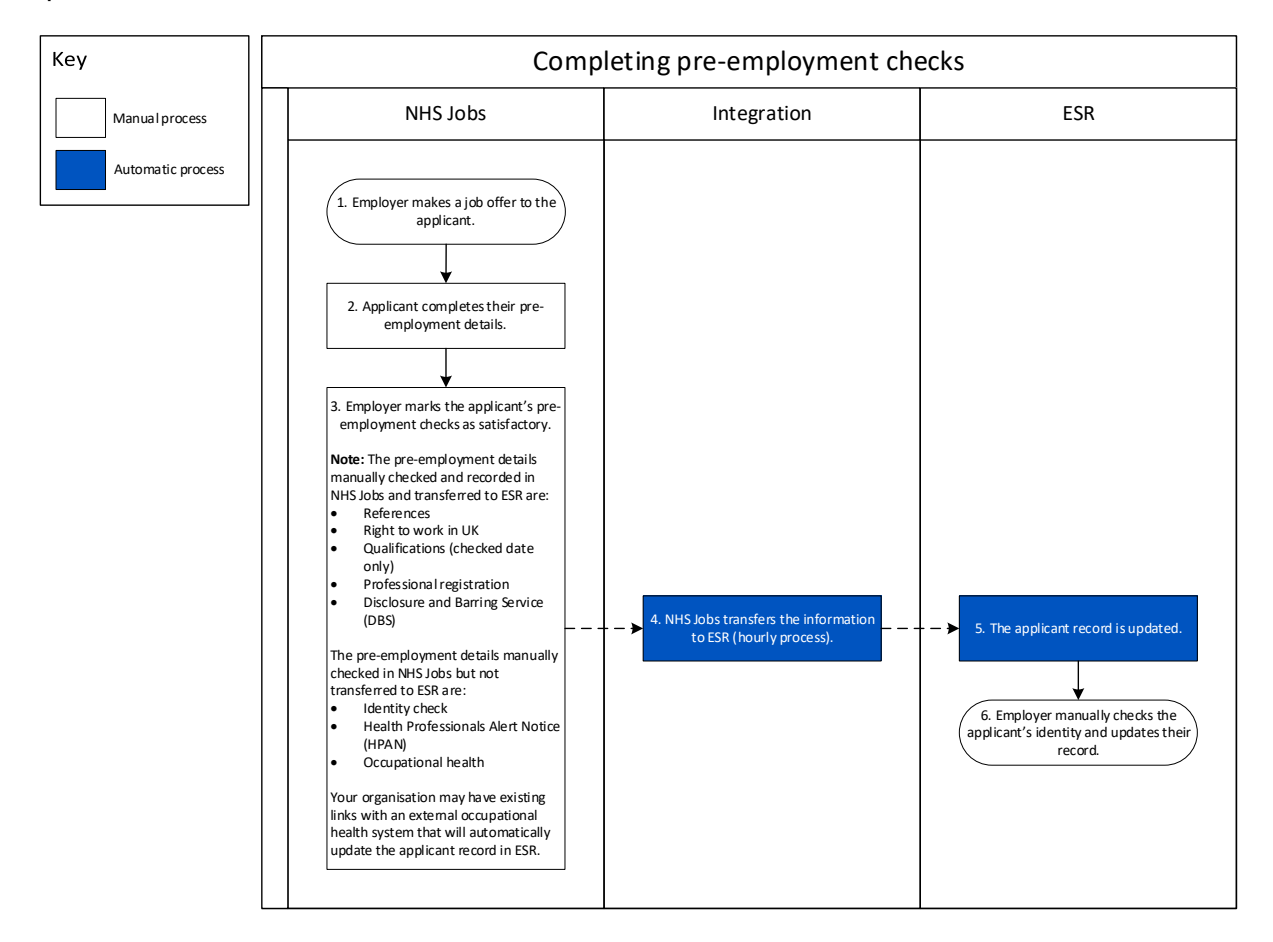

Go to the ['Pre-employment checks'](#page-3-0) page.

## <span id="page-3-0"></span>**Pre-employment checks**

This page gives you instructions for how to access pre-employment checks.

**Important:** You must have an applicant who has accepted a conditional job offer and completed their pre-employment checks.

To access pre-employment checks, complete the following step:

1. Select the ['Pre-employment checks'](#page-4-0) link.

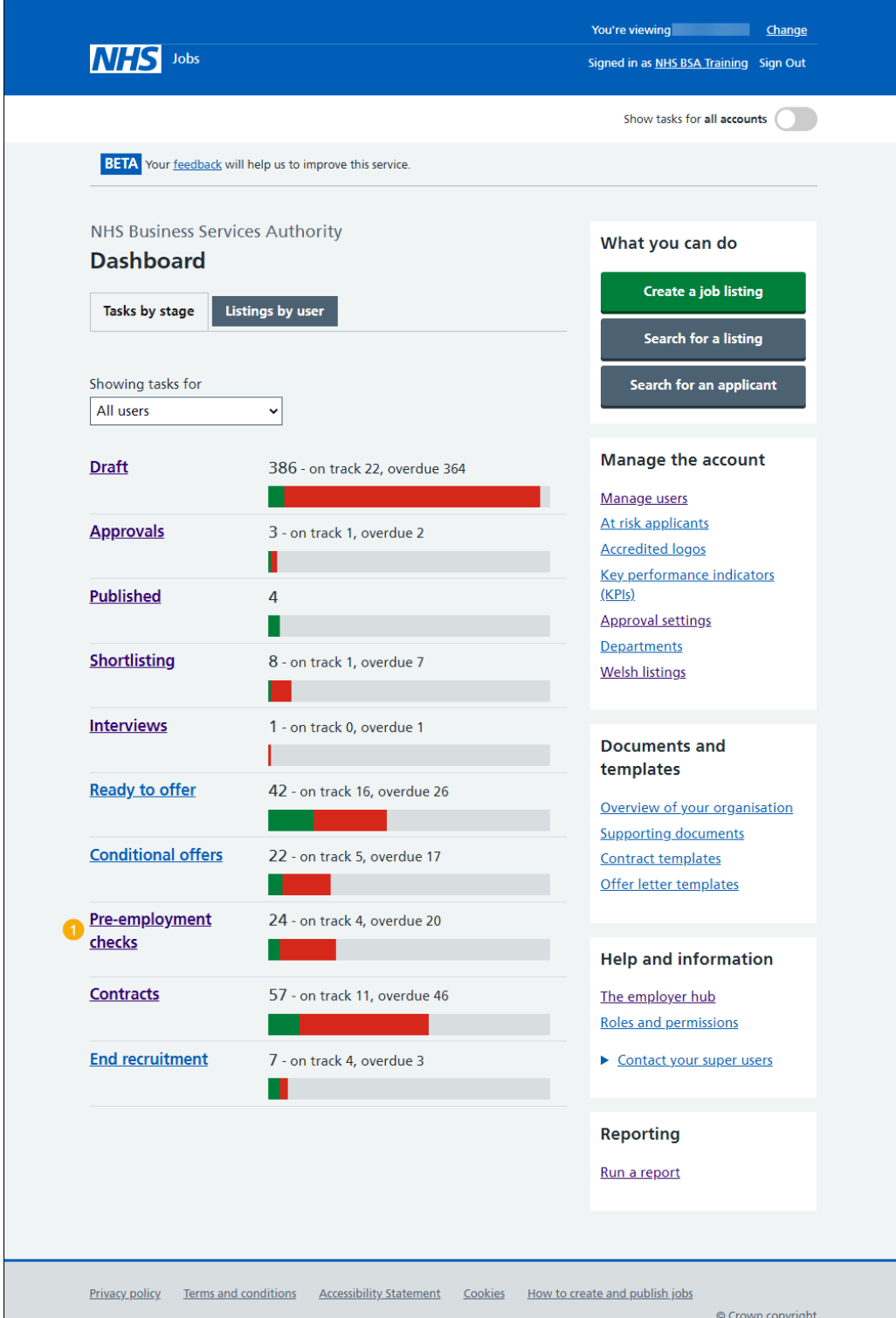

#### <span id="page-4-0"></span>**Applicant's pre-employment checks**

This page gives you instructions for how to find the applicant and start their pre-employment checks.

**Important:** In this example, the **Outstanding checks** section shows the 'Qualifications' check is outstanding.

Find the applicant and complete the following steps:

- **1.** Select the 'Applicant' link to view the applicant's details (optional).
- **2.** Select the 'Job title' link to view the job details (optional).
- **3.** Select the ['View checks or withdraw offer'](#page-5-0) link.

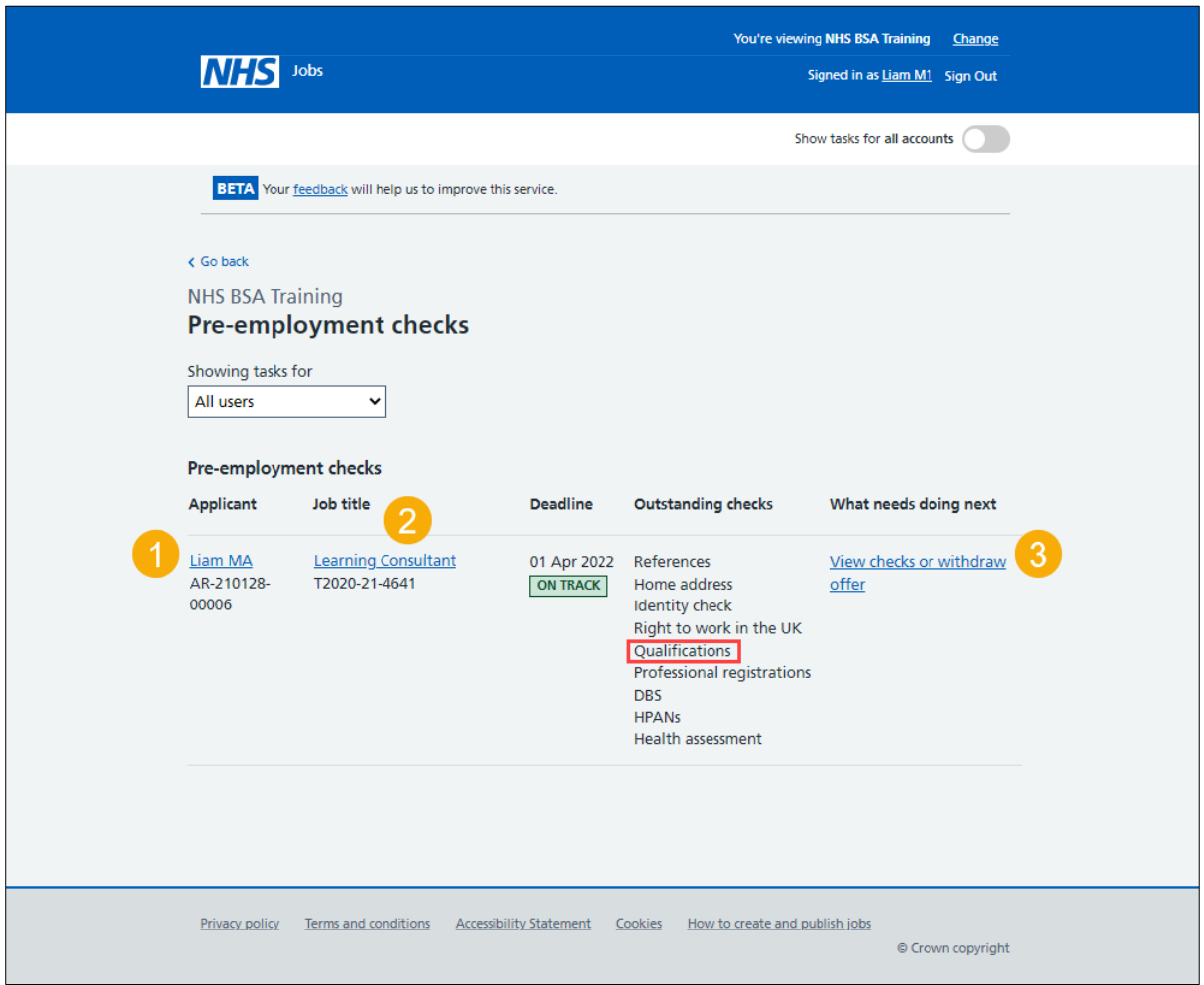

#### <span id="page-5-0"></span>**Check pre-employment checklist or withdraw offer**

This page gives you instructions for how to confirm if you want to check the pre-employment checklist or withdraw the job offer.

To confirm if you want to check the pre-employment checklist or withdraw the job offer, complete the following steps:

- **1.** Select an answer:
	- ['Check pre-employment checklist'](#page-6-0)
	- 'Withdraw offer'
- **2.** Select the 'Continue' button.

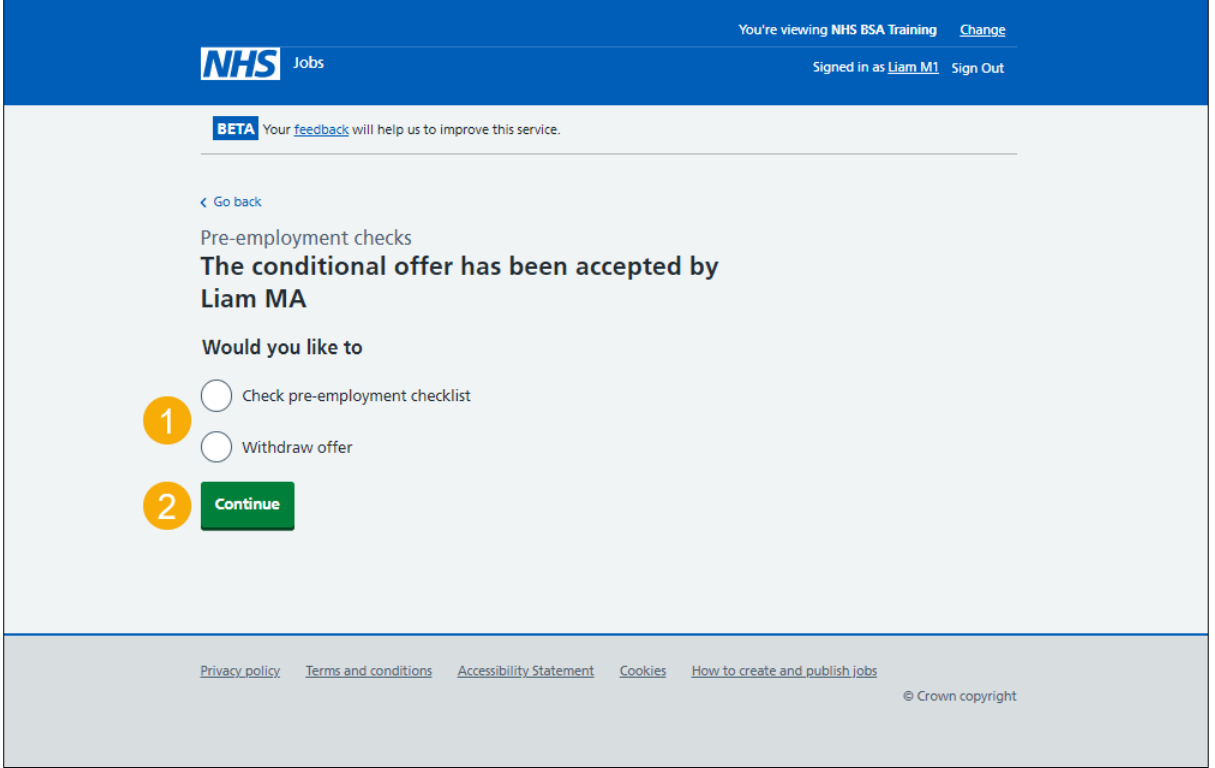

If you've withdrawn the applicant's job offer, you've reached the end of this user guide.

#### <span id="page-6-0"></span>**Qualifications**

This page gives you instructions for how to start the applicant's qualifications check.

**Important:** In this example, the status is **NOT STARTED** as you haven't started the applicant's qualifications check.

To start the applicant's qualifications check, complete the following step:

**1.** Select the '**Qualifications'** link.

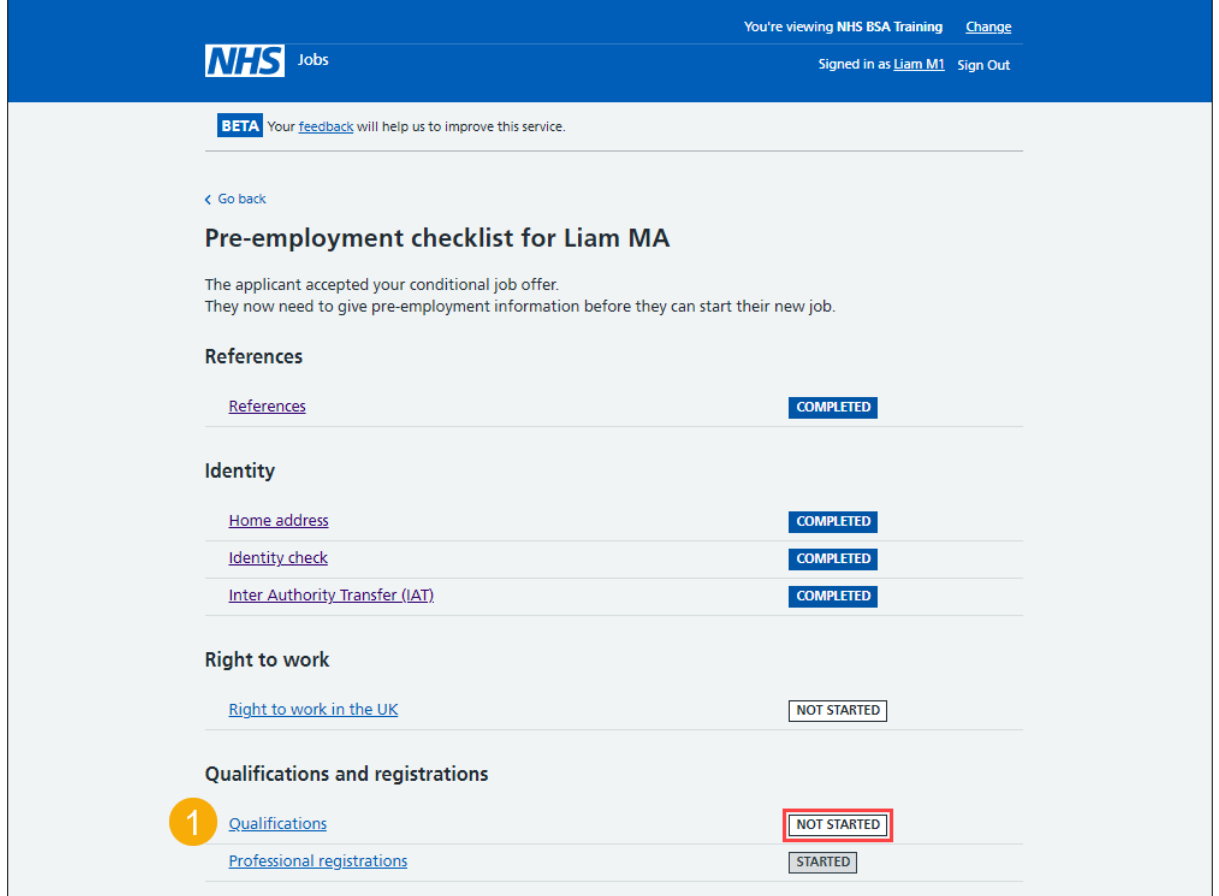

## <span id="page-7-0"></span>**Do qualifications need to be checked?**

This page gives you instructions for how to confirm if the applicant's qualifications need to be checked.

To confirm if the applicant's qualifications need to be checked, complete the following steps:

- **1.** Select an answer:
	- ['Yes'](#page-9-0)
	- ['No'](#page-8-0)
- **2.** Select the 'Save and continue' button.

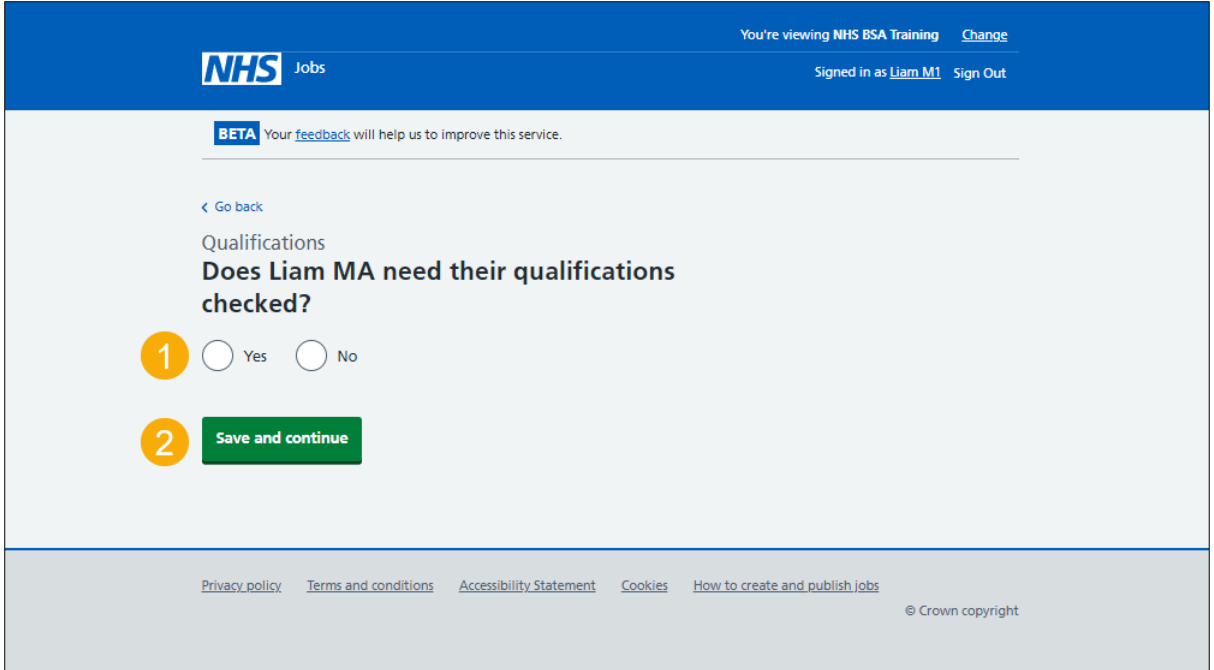

### <span id="page-8-0"></span>**Confirm the applicant doesn't need a qualification check**

This page gives you instructions for how to confirm the applicant doesn't need a qualification check.

**Important:** You'll only see this page if the applicant doesn't need a qualification check.

To confirm the applicant doesn't need a qualification check, complete the following steps:

- **1.** Select the ['Change'](#page-7-0) link (optional).
- **2.** Select the '*Add a note'* link (optional).
- **3.** Select the ['Save and continue'](#page-20-1) button. or
- **4.** Select the '*Return to pre-employment checklist'* link.

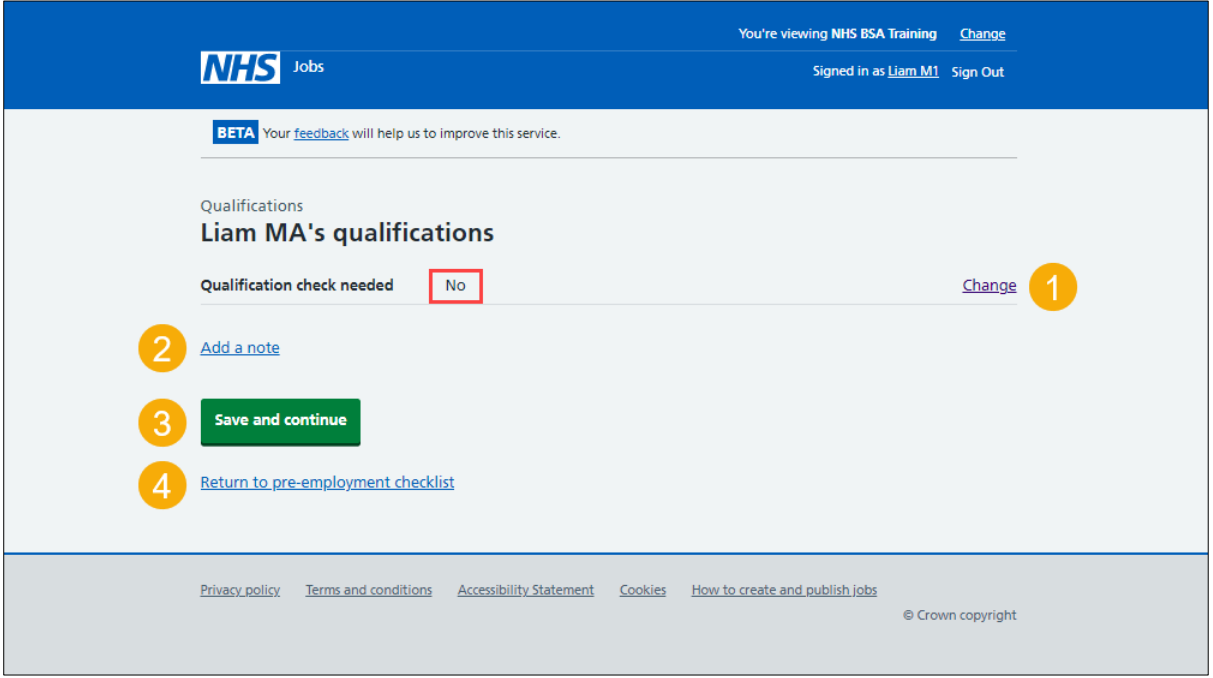

## <span id="page-9-0"></span>**What you will need to know**

This page gives you instructions for what you'll need to know to complete the qualification check.

**Important:** You'll only see this page if you're checking the applicant's qualifications.

Read the information on the page and complete the following step:

1. Select the ['Continue'](#page-10-0) button.

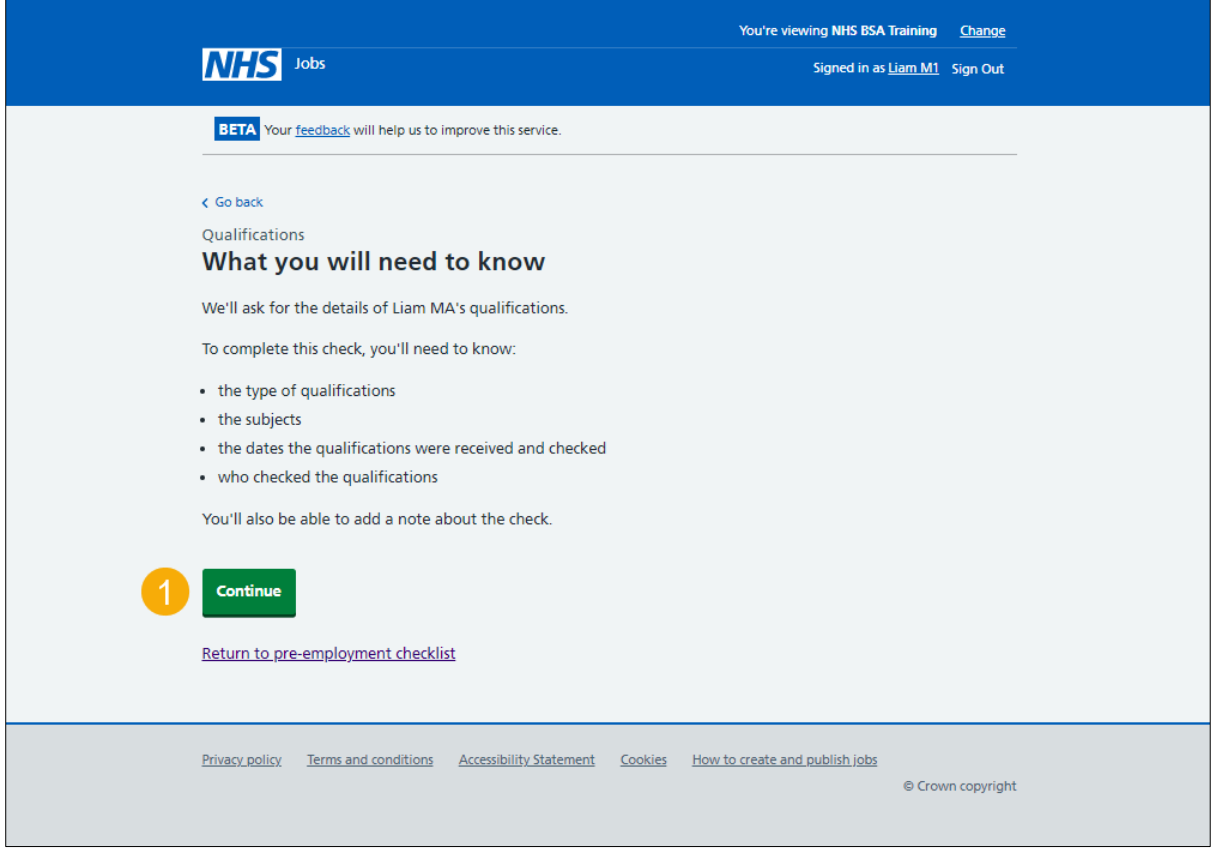

## <span id="page-10-0"></span>**Check the applicant qualifications**

This page gives you instructions for how to check the applicant's qualifications.

**Important:** In this example, no qualifications have been added.

To check the applicant's qualifications, complete the following steps:

- 1. Select the ['Add a qualification'](#page-11-0) button.
	- or
- **2.** Select the '*Finish qualifications check*' button.

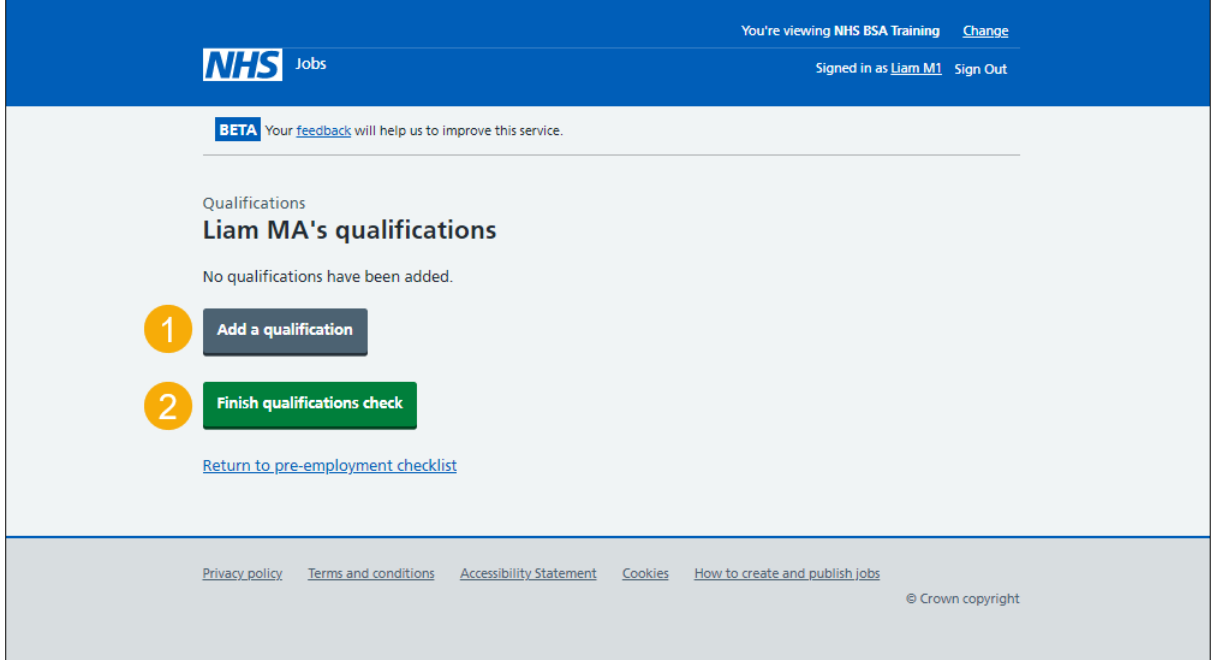

#### <span id="page-11-0"></span>**What are the qualification details?**

This page gives you instructions for how to confirm the qualification details.

**Important:** You'll only see this page if you're adding an applicant's qualification.

To confirm the qualification details, complete the following steps:

- **1.** In the **Type of qualification** box, enter the details.
- **2.** In the **Subject** box, enter the details.
- **3.** Select the ['Continue'](#page-12-0) button.

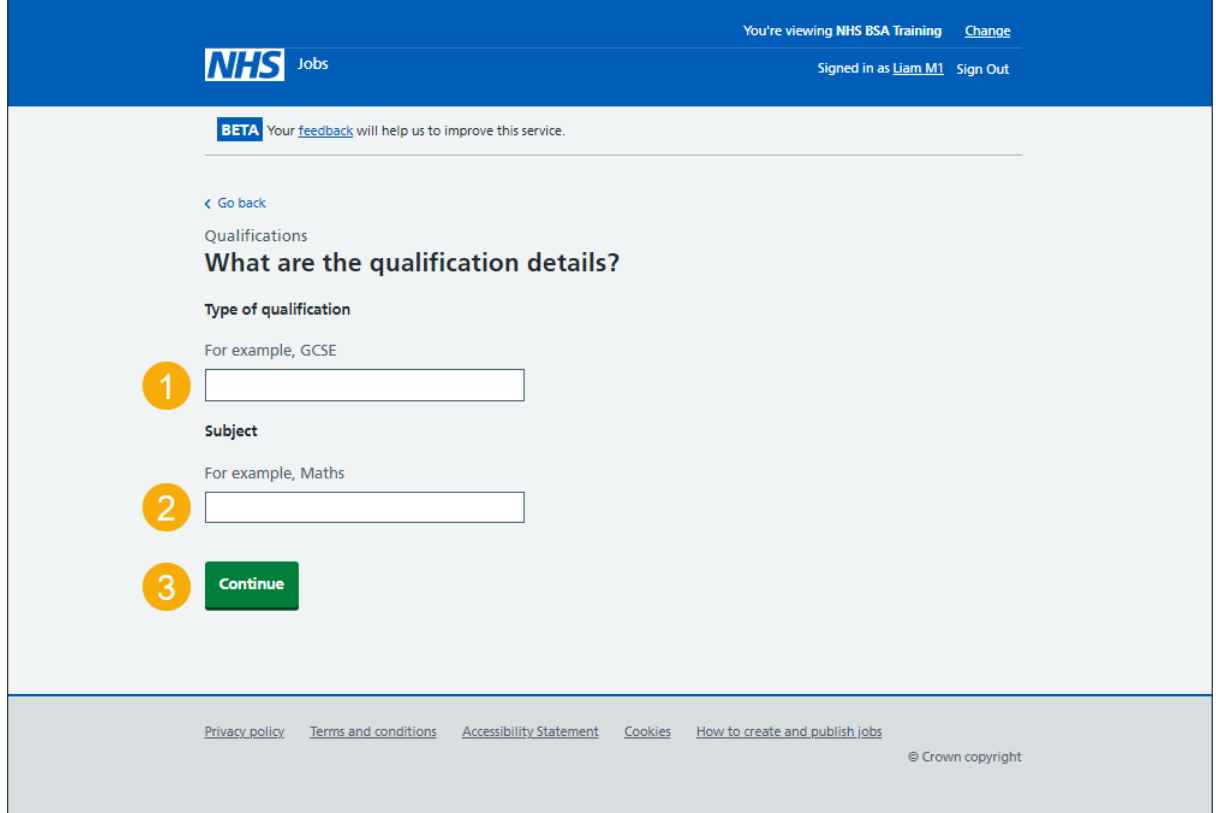

**Tip:** For example, GCSE, and Maths.

#### <span id="page-12-0"></span>**When were the qualification details received and checked?**

This page gives you instructions for how to confirm when the qualification details were received and checked.

**Important:** In this example, you've added the qualification, GCSE and Maths.

To confirm when the qualification details were received and checked, complete the following steps:

- **1.** In the **Date received Day**, **Month** and **Year** boxes, enter the details.
- **2.** In the **Date checked Day**, **Month** and **Year** boxes, enter the details.
- **3.** Select the ['Continue'](#page-13-0) button.

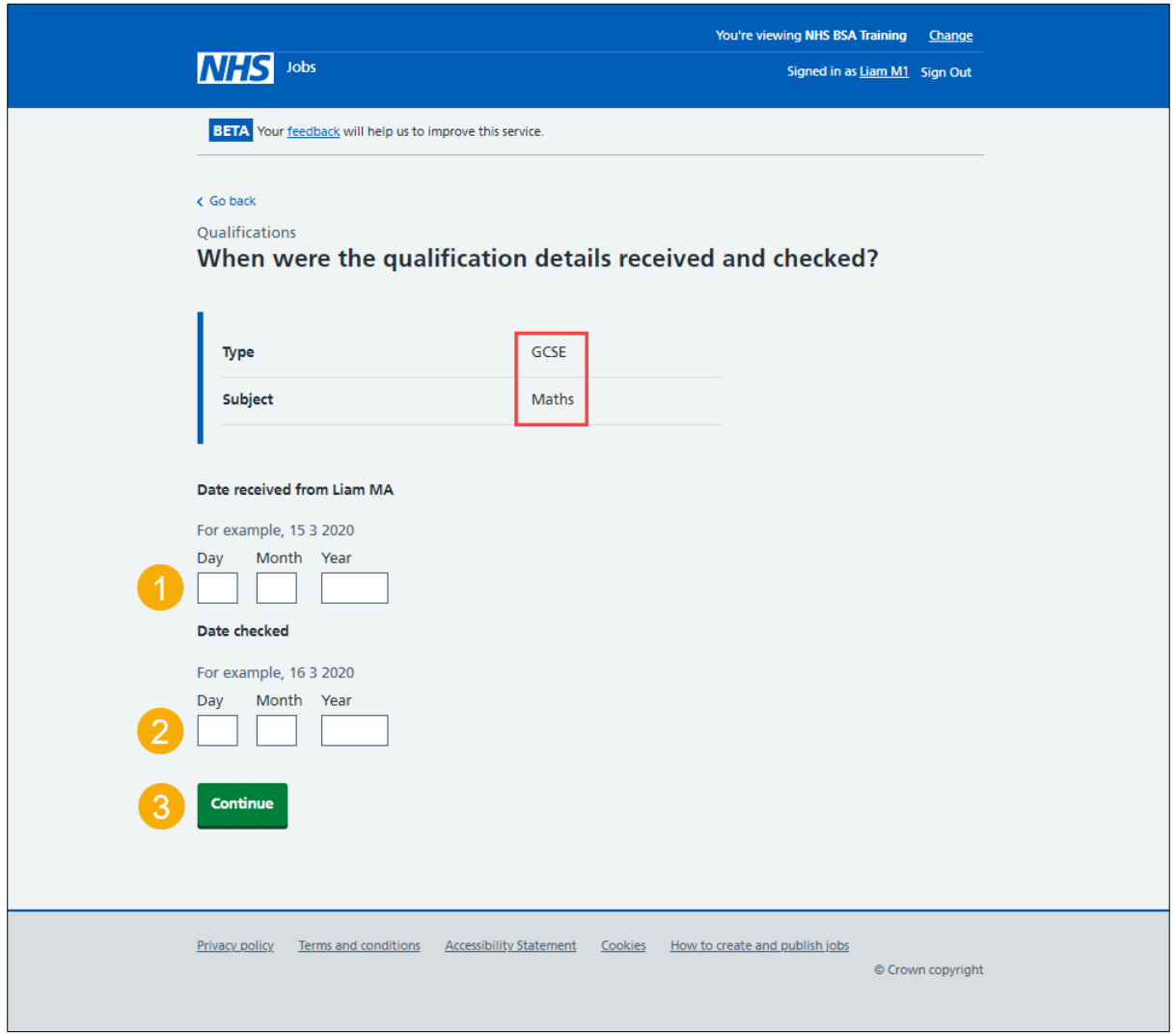

**Tip:** You must enter the dates in the DD-MM-YYYY format. For example, 15 03 2020.

## <span id="page-13-0"></span>**Who checked the qualification?**

This page gives you instructions for how to confirm who checked the qualification.

To confirm who checked the qualification, complete the following steps:

- **1.** In the **First name** box, enter the details.
- **2.** In the **Last name** box, enter the details.
- **3.** Select the ['Continue'](#page-14-0) button.

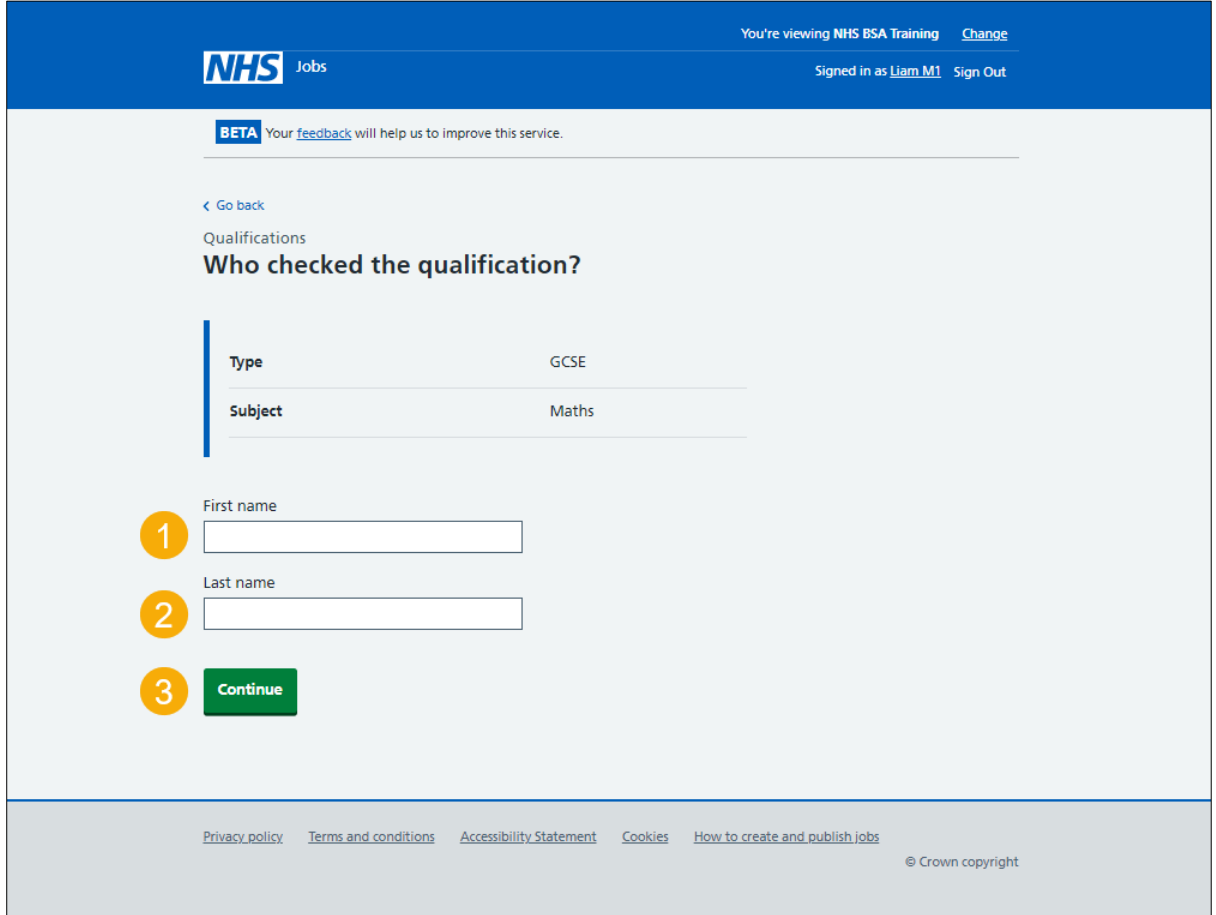

## <span id="page-14-0"></span>**Is the qualification acceptable?**

This page gives you instructions for how to confirm if the qualification is acceptable.

To confirm if the qualification is acceptable, complete the following steps:

- **1.** Select an answer.
- 2. Select the ['Continue'](#page-15-0) button.

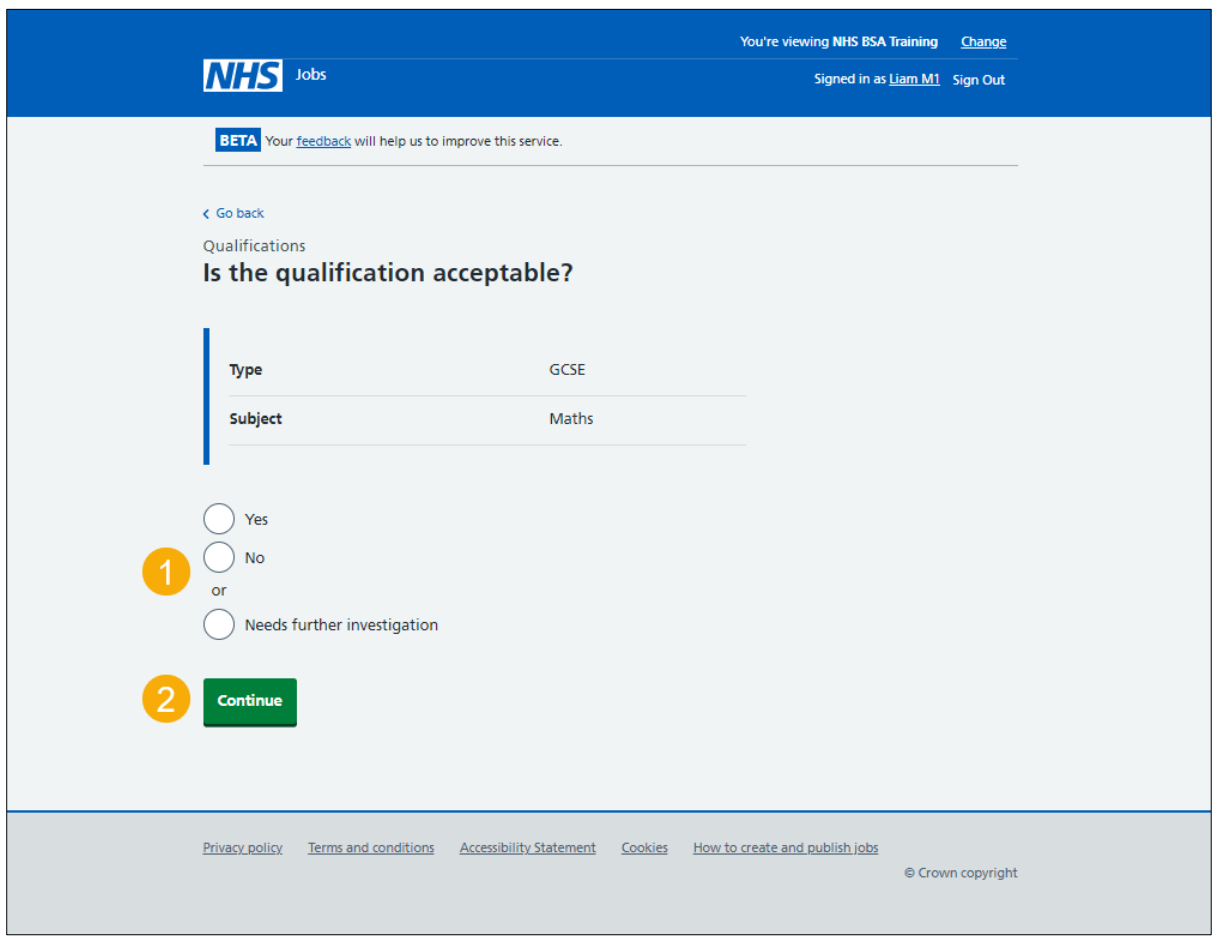

## <span id="page-15-0"></span>**Do you want to add a note about the qualification?**

This page gives you instructions for how to confirm if you want to add a note about the qualification.

To confirm if you want to add a note about the qualification, complete the following steps:

- **1.** Select an answer:
	- ['Yes'](#page-16-0)
	- $\bullet$  ['No'](#page-17-0)
- **2.** Select the 'Continue' button.

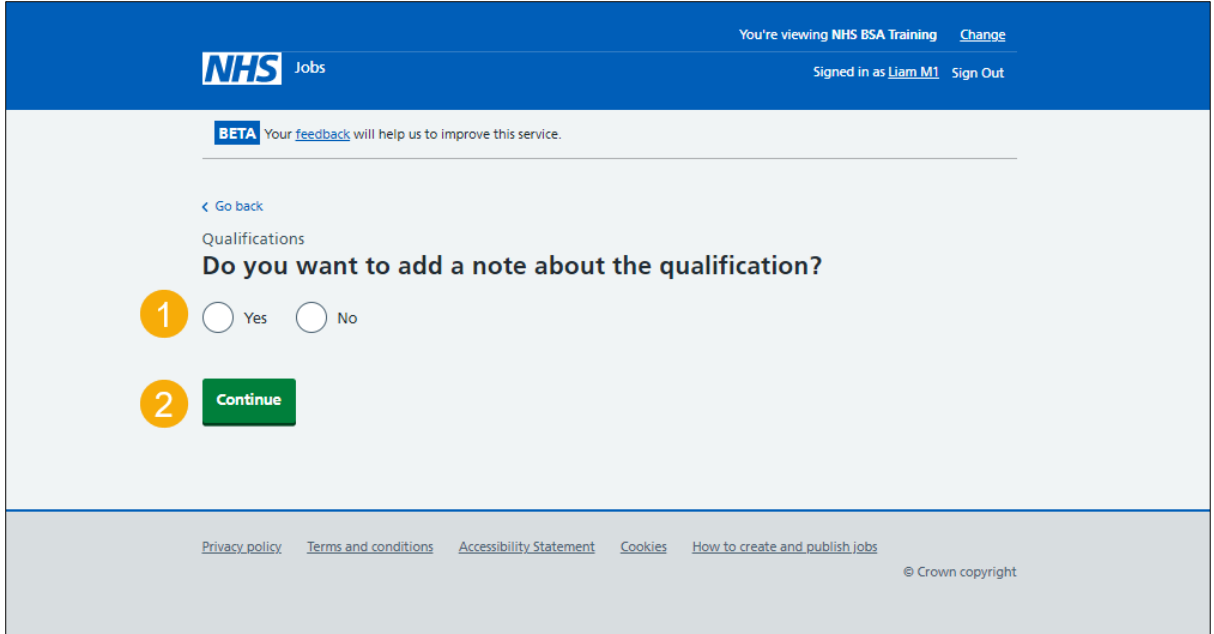

## <span id="page-16-0"></span>**Add a note**

This page gives you instructions for how to add a note.

**Important:** You'll only see this page if you're adding a note about the qualification.

To add a note, complete the following steps:

- **1.** In the **Subject** box, enter the details.
- **2.** In the **Detail** box, enter the details.
- **3.** Select the ['Continue'](#page-17-0) button.

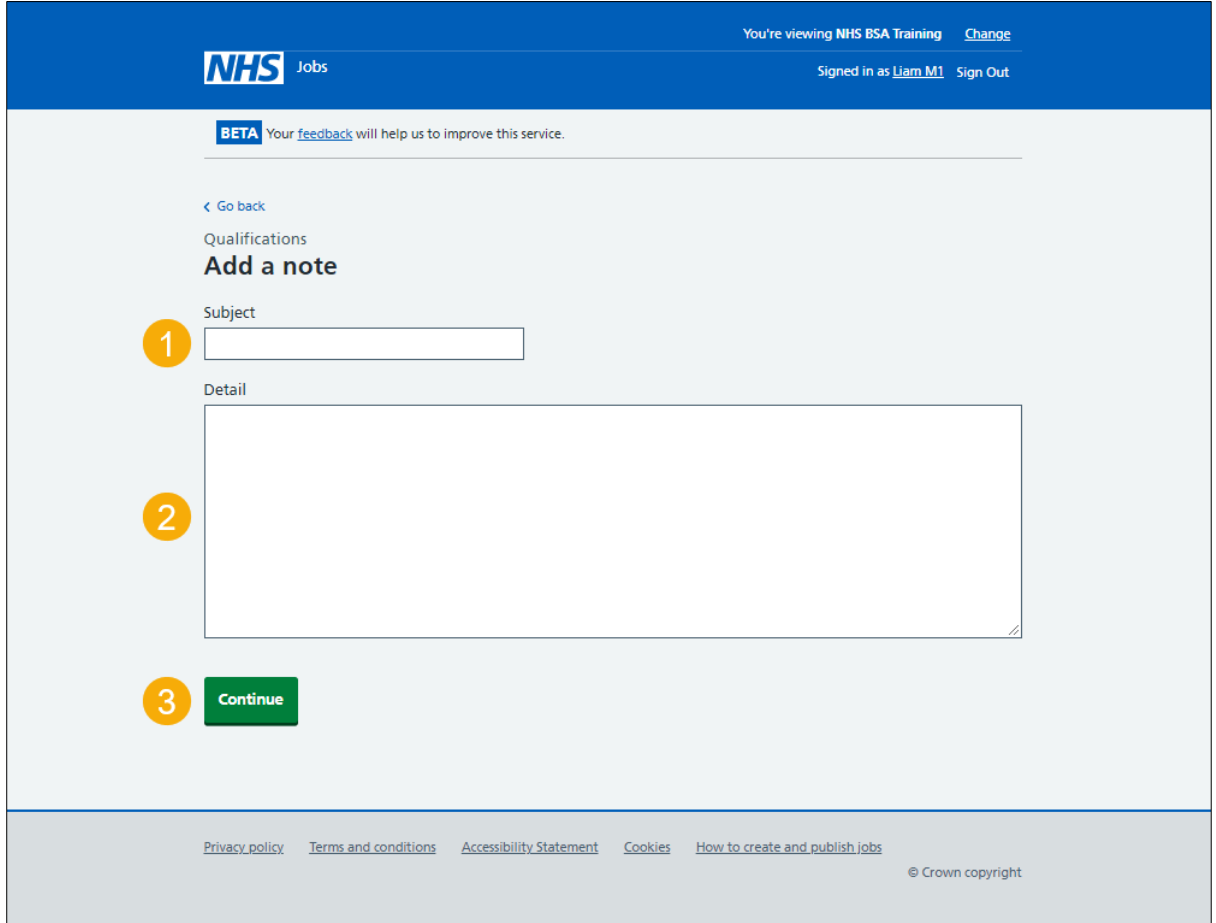

#### <span id="page-17-0"></span>**Check qualification details**

This page gives you instructions for how to check the qualification details.

**Important:** In this example, a note is added so the '**Add another note**' button is shown.

To check, change, or confirm the qualification details, complete the following steps:

- **1.** Select the ['Change'](#page-11-0) link (optional).
- **2.** Select the ['Add another note'](#page-16-0) button (optional).
- **3.** Select the ['Save and continue'](#page-18-0) button.

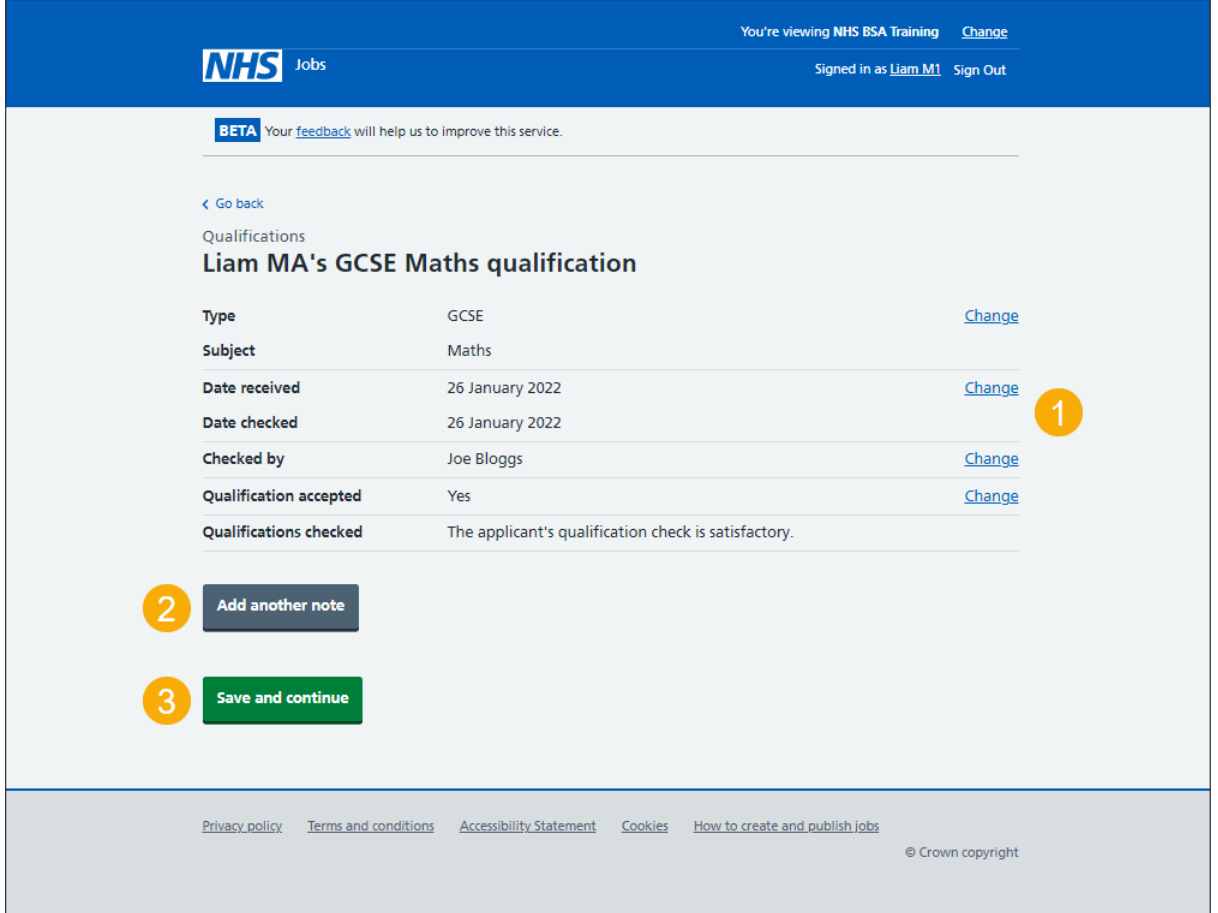

## <span id="page-18-0"></span>**Manage qualifications**

This page gives you instructions for how to manage the applicant's qualifications.

To manage the applicant's qualifications, complete the following steps:

- **1.** Select the ['Review'](#page-17-0) link (optional).
- **2.** Select the '**Remove'** link (optional).
- **3.** Select the ['Add a qualification'](#page-11-0) button (optional).
- **4.** Select the ['Finish qualifications check'](#page-20-0) button.

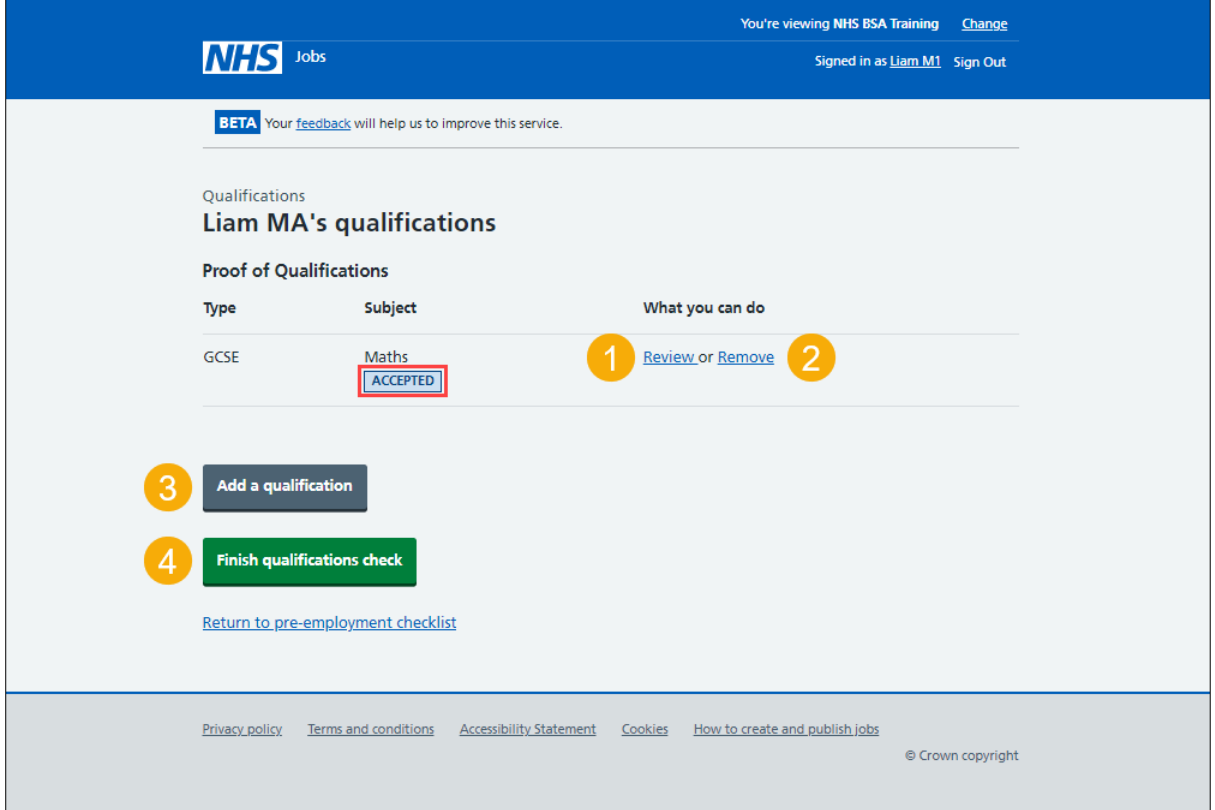

#### <span id="page-19-0"></span>**Are you sure you want to remove the qualification?**

This page gives you instructions for how to confirm if you're sure you want to remove the qualification.

**Important:** You'll only see this page if you're removing the applicant's qualification.

To confirm if you're sure you want to remove the qualification, complete the following steps:

- **1.** Select an answer:
	- ['Yes'](#page-10-0)
	- ['No'](#page-18-0)
- **2.** Select the 'Save and continue' button.

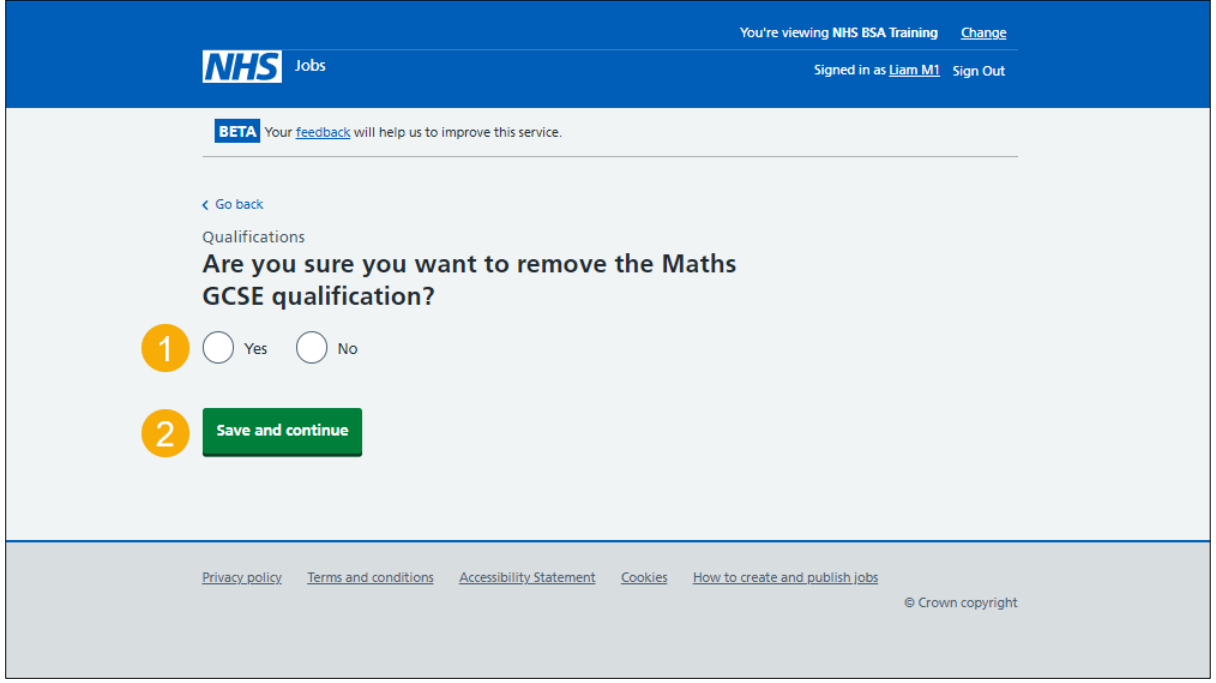

## <span id="page-20-0"></span>**Do you accept the qualifications?**

This page gives you instructions for how to confirm if you accept the qualifications.

**Important:** If you select 'Yes', this will mark the check as completed. If you select 'No', this will mark the check as rejected.

To confirm if you accept the qualifications, complete the following steps:

- **1.** Select an answer.
- **2.** Select the ['Save and continue'](#page-21-0) button.

<span id="page-20-1"></span>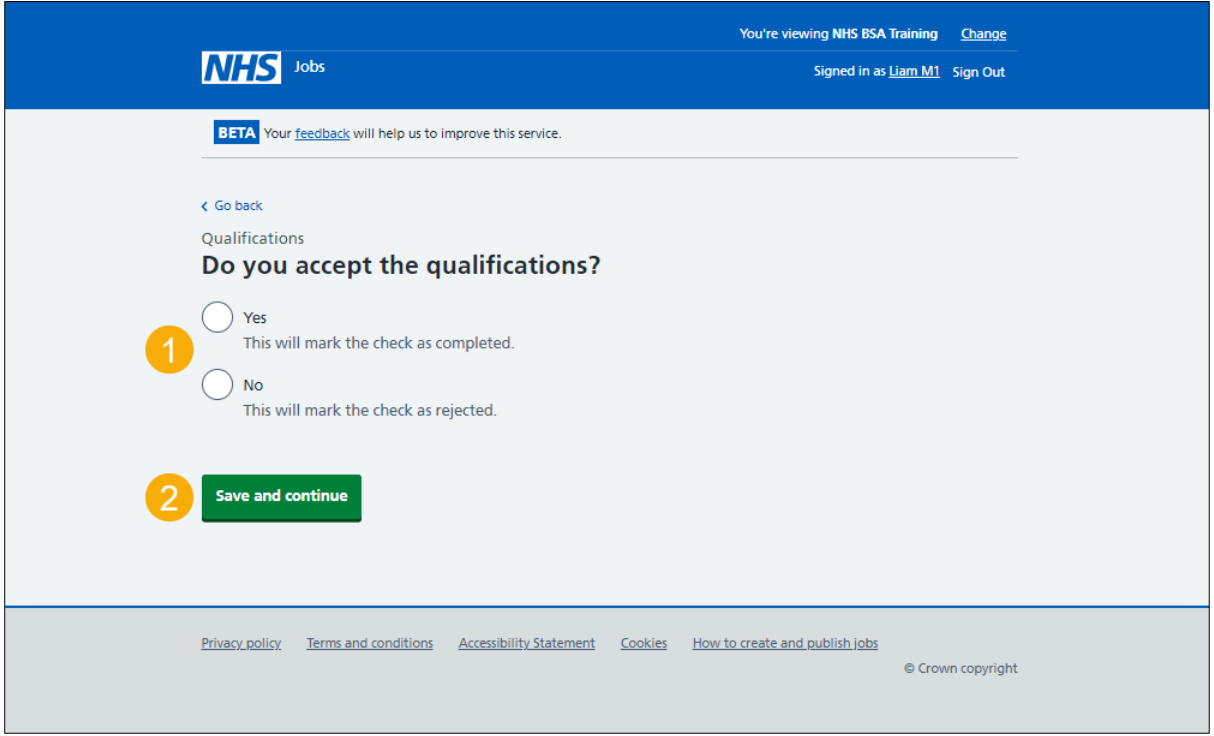

#### <span id="page-21-0"></span>**Check the qualifications status in NHS Jobs**

This page gives you instructions for how to check the qualifications status in NHS Jobs.

**Important:** In this example, the status is **COMPLETED** as you've completed the applicant's qualifications check. You need to complete all sections of the pre-employment checklist before you can issue a contract.

To go to another pre-employment check, complete the following steps:

**1.** Select a pre-employment link.

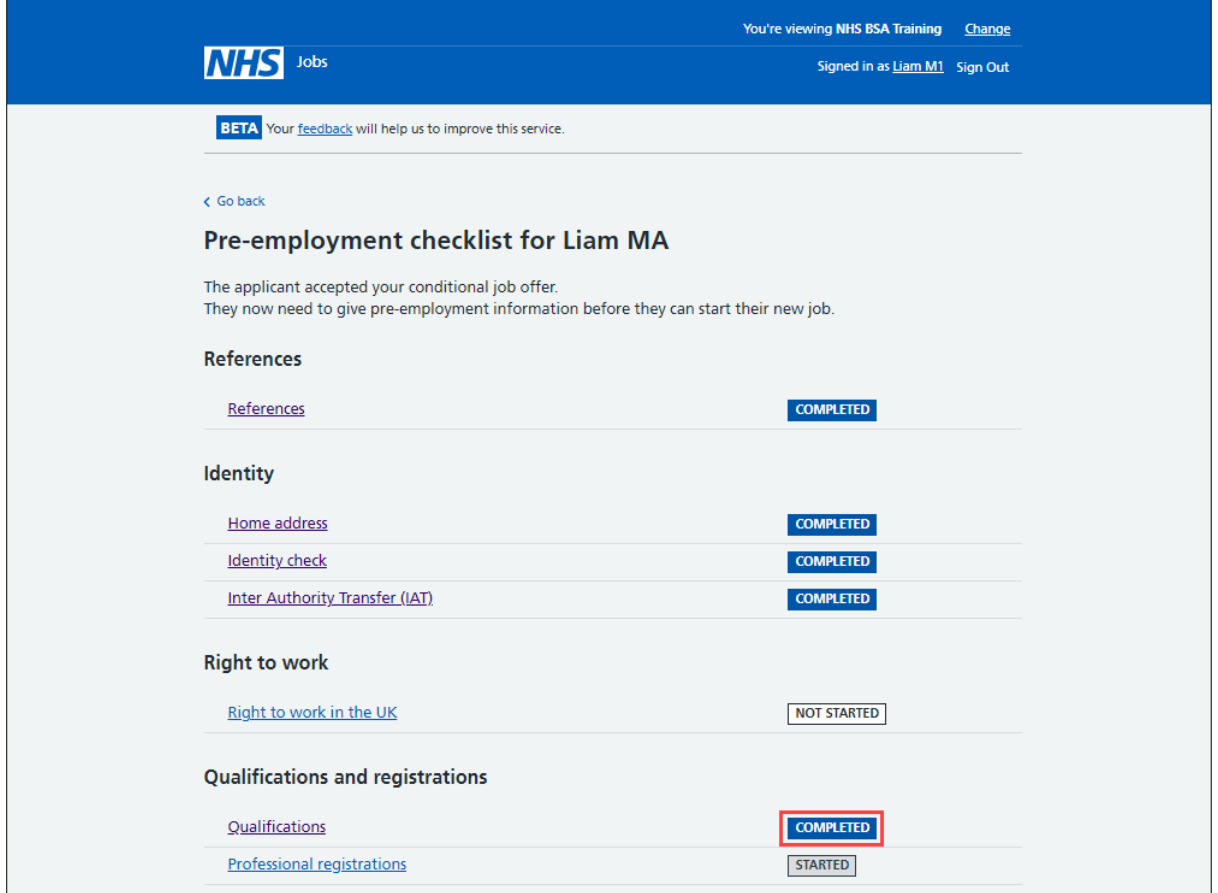

**Tip:** To find out how to complete a pre-employment check, go to a user guide or video from the '**Complete pre-employment checks'** section of the ['Help and support for employers'](https://www.nhsbsa.nhs.uk/new-nhs-jobs-service/help-and-support-employers) webpage.

For users of NHS Jobs and ESR integration, go to the ['Check the qualifications details in](#page-22-0)  [ESR'](#page-22-0) page.

You've completed the qualifications check in NHS Jobs and reached the end of this user guide.

#### <span id="page-22-0"></span>**Check the qualifications details in ESR**

This page gives you instructions for how to check the qualifications details in ESR.

**Important:** This information is found in the applicant record within the '**Extra Person Information**' section of ESR and can be checked with the correct ESR roles and permissions.

**1.** The applicant's qualification details are shown.

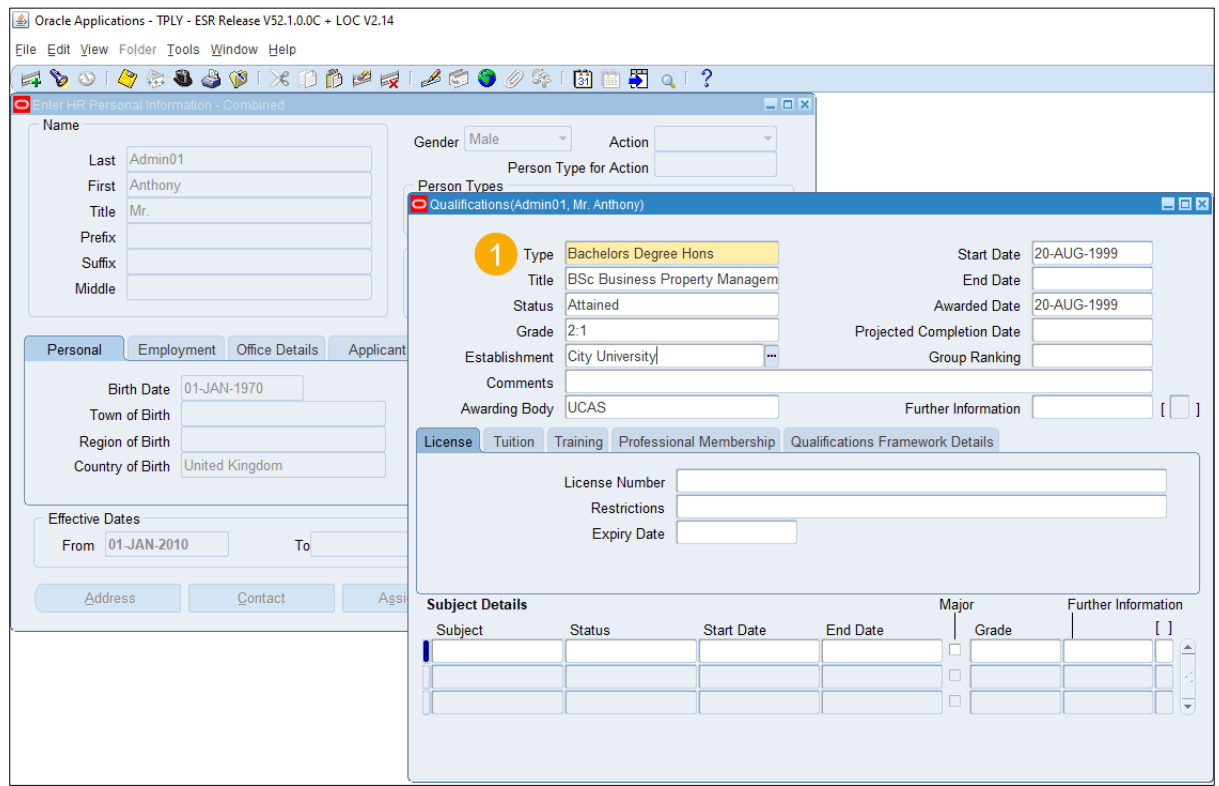

**Tip:** For more information about ESR, go to the ['ESR User Manual'](https://my.esr.nhs.uk/esrusermanual/).

You've checked the qualifications details in ESR and reached the end of this user guide.